# DEINE EINREICHUNG BEI JUMS

## 1. KONTAKTDATEN AUSFÜLLEN

- o Mail-Adresse angeben, über die Du im folgenden Prozess kontaktiert werden möchtest.
- o Den Namen angeben.
- o Fachbereich auswählen. Wenn Du Deine Arbeit nicht zuordnen kannst, wähle "Sonstiges aus". Wir kümmern uns dann um die richtige Zuordnung.

#### 2. DEN BEDINGUNGEN ZUSTIMMEN

o Mindestens bei den oberen beiden Kästchen einen Haken setzen.

## 3. DATEI AUSWÄHLEN

- o Mögliche Formate: pdf, doc, docx, dot, dotx
- o Wenn Dein Bildschirm aussieht wie der in der Abbildung rechts: Auf "Jetzt Einreichung abschließen" klicken. Erst danach erfolgt der Upload.
- o Du kannst wie rechts gezeigt auch mehrere Dateien hochladen. Dies ist im Regelfall jedoch nicht nötig.

# 4. EINREICHUNG ABSCHLIEßEN

- o Nach erfolgreichem Upload sollte Dein Bildschirm aussehen wie rechts im Bild.
- o Wie beschrieben erhältst Du eine Bestätigungsmail, womit für Dich die Einreichung beendet ist.
- o Genauere Informationen über den nun folgenden Reviewprozess findest Du im FAQ und in diesem Blogbeitrag:

[https://jums.academy/deine\\_erste\\_publikation\\_mit\\_jums/](https://jums.academy/deine_erste_publikation_mit_jums/)

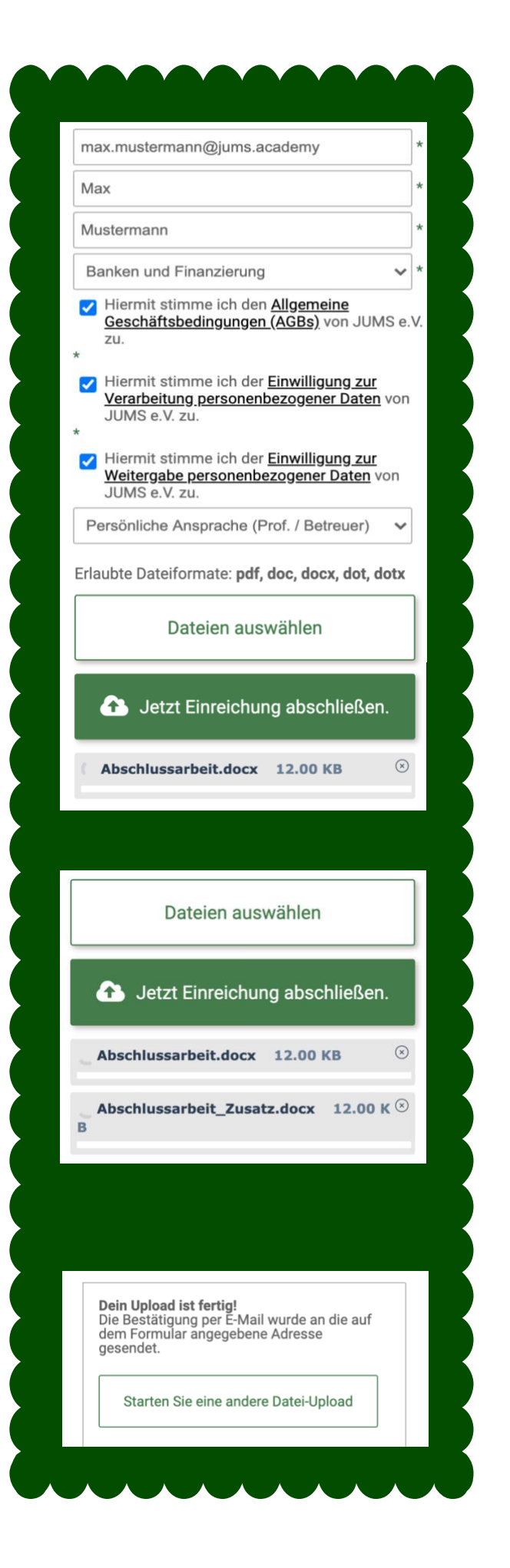